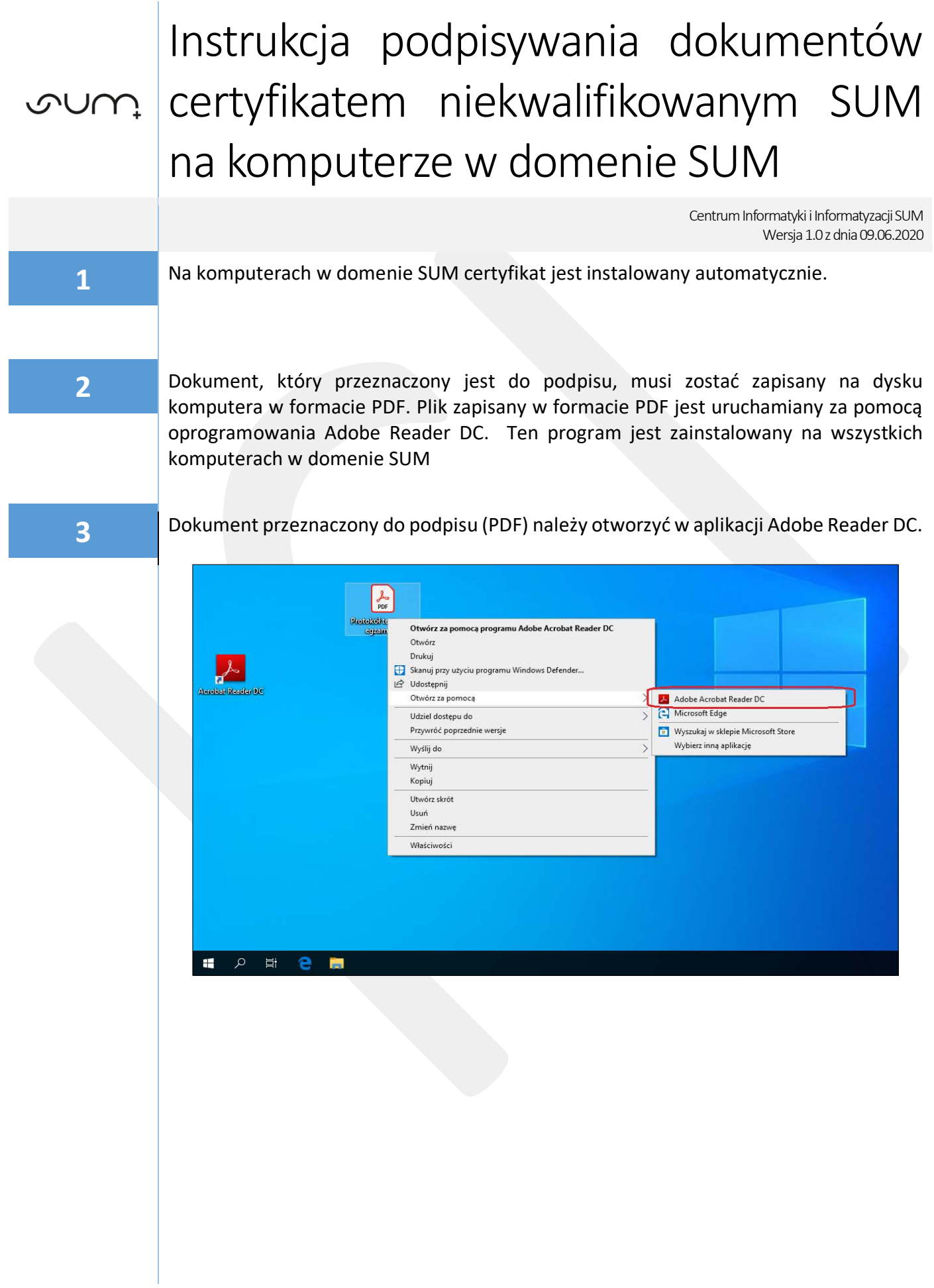

**4** W programie Adobe Reader DC z górnego panelu wybieramy pozycję *Narzędzia* <sup>a</sup> następnie ikonę *Certyfikaty*

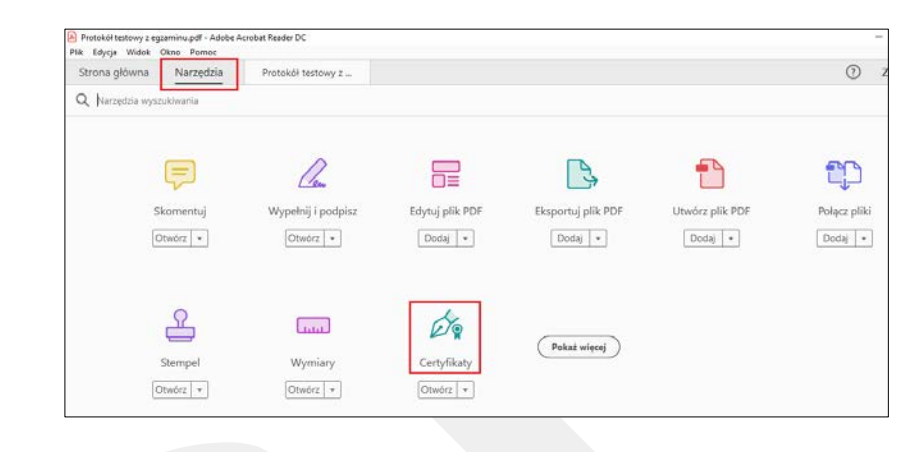

**5** W górnym panelu programu Adobe Reader DC należy wybrać opcję *Podpisz Cyfrowo* po czym zatwierdzamy komunikat wybierając *OK*

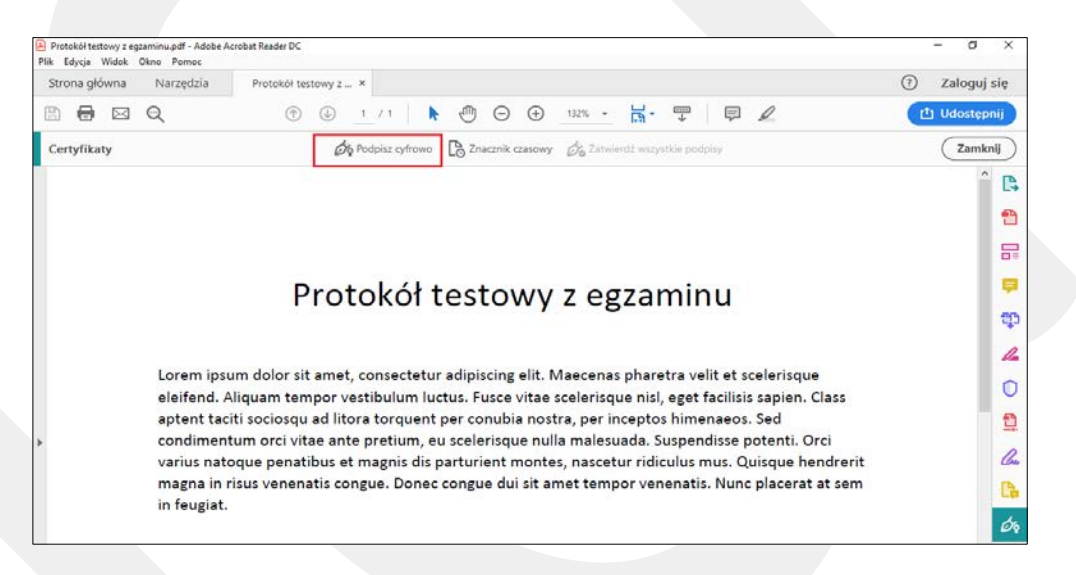

**6** Na podpisywanym dokumencie należy zaznaczyć obszar, w którym chcemy umieścić podpis (przytrzymując lewy przycisk myszy i zaznaczając prostokątny obszar)

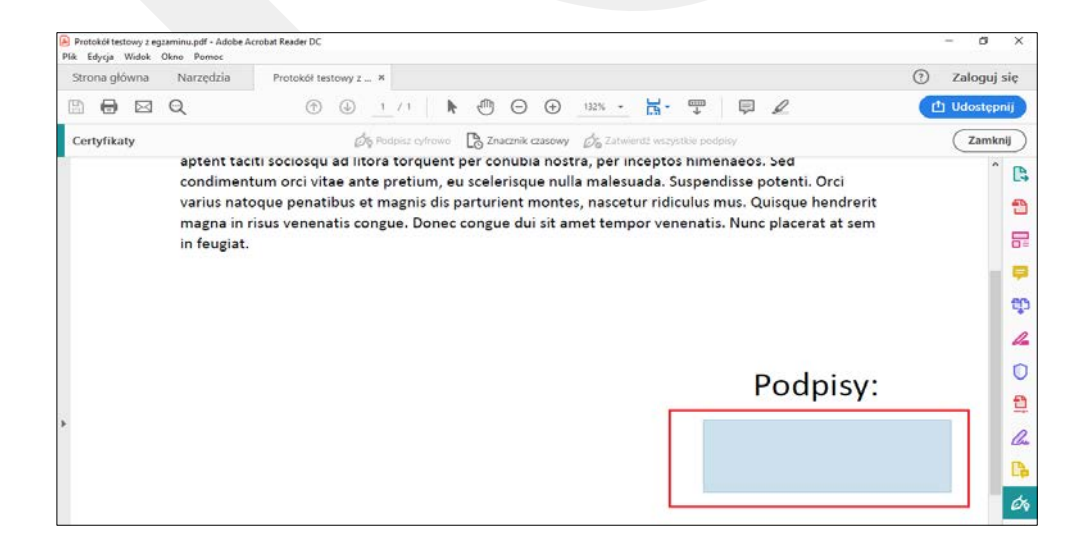

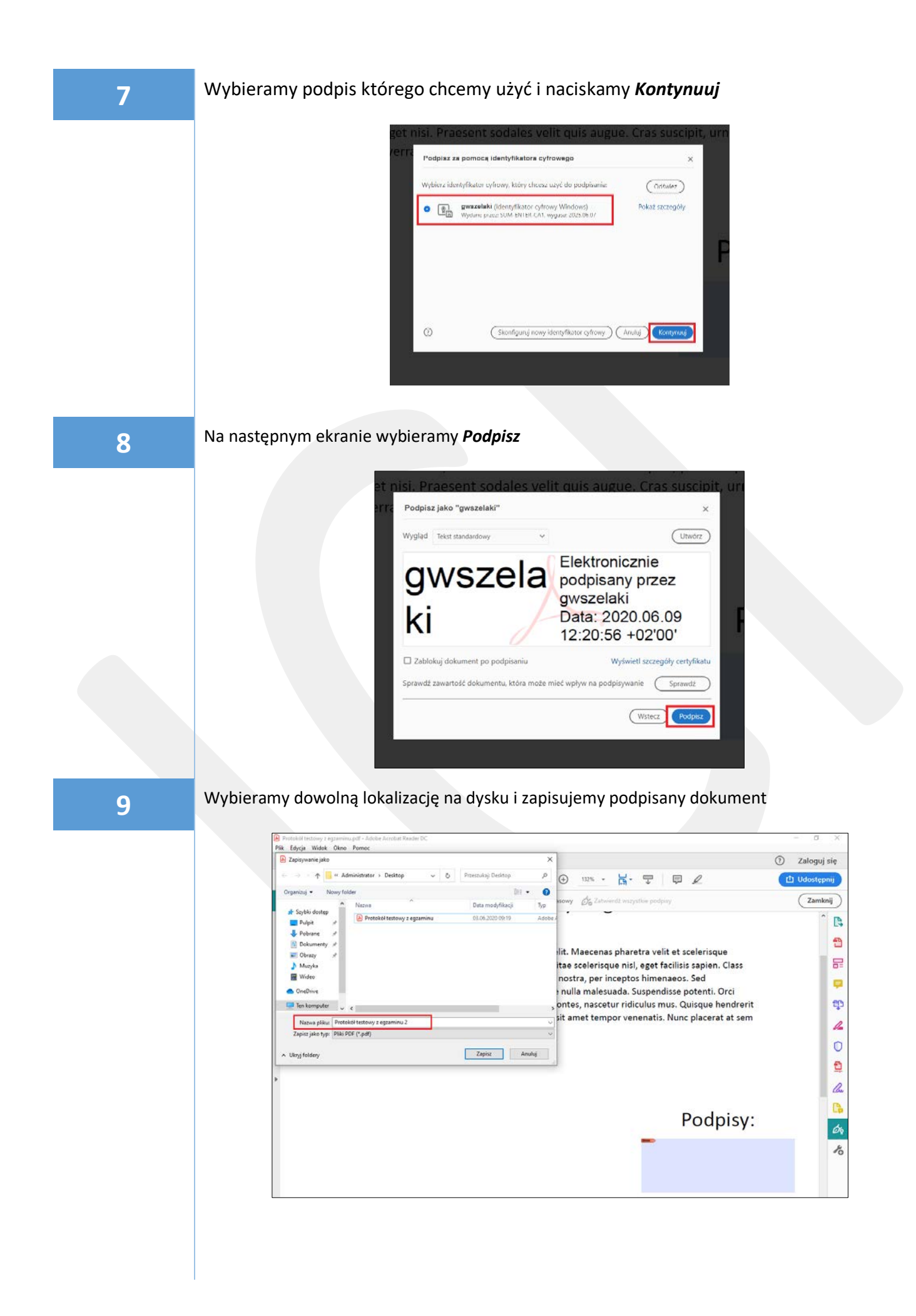

## W zapisanym dokumencie, we wcześniej zaznaczonym obszarze pojawi się pole z podpisem.

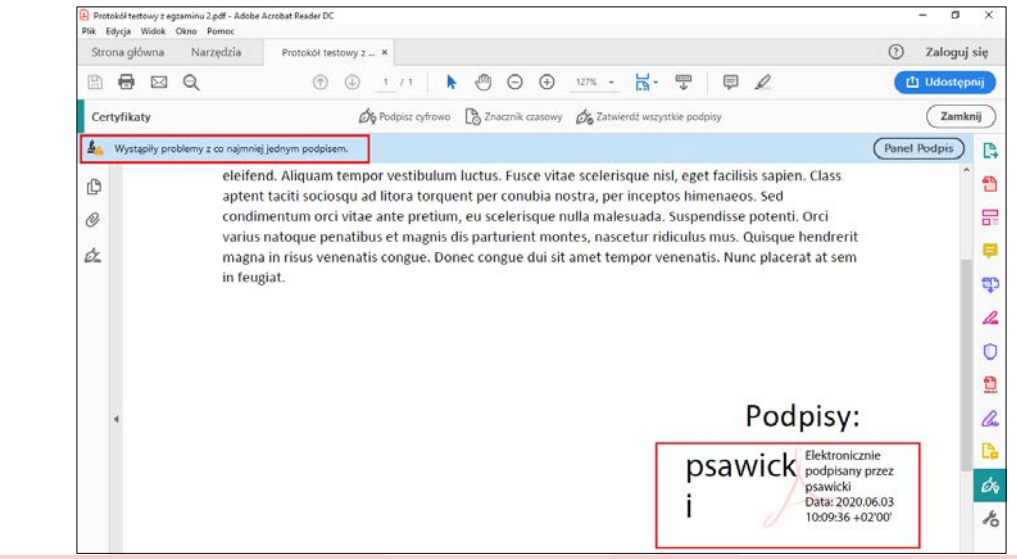